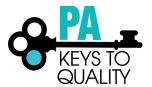

# **How to Schedule a Conference**

# Conference entry is only available to training sponsor organizations who are approved as a Conference Organizer.

- 1. Go to www.papdregistry.org.
- 2. Click 'Login' in the top right corner.

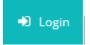

3. Enter your email address and password, then click 'Login'.

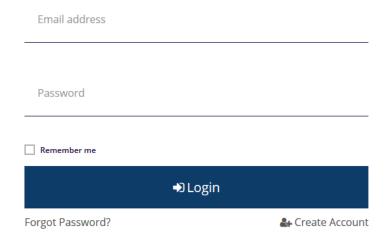

- 4. Select your organization profile (purple box) from the drop down in the upper right hand by your name.
- 5. Select 'Training Entry' in the left-hand menu.

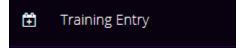

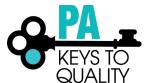

#### 6. Click 'New Conference'.

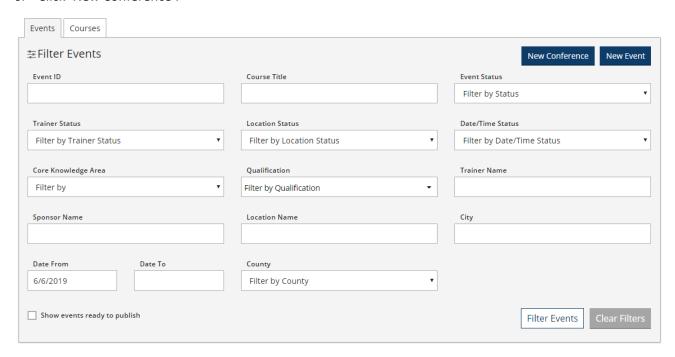

#### 7. Enter the Conference Name and click 'Save & Open'.

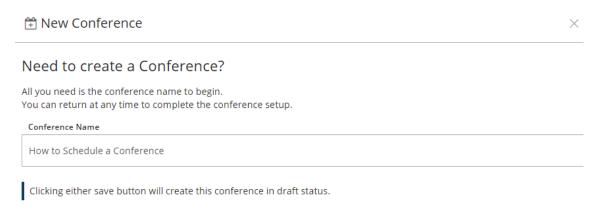

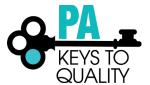

#### 8. Conference Details

a. Click 'Manage'

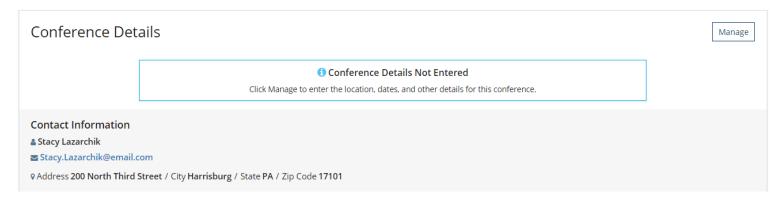

- b. Select 'No' or 'Yes' to show this event in public search results.
- c. Enter the Start Date and End Date.
- d. Enter the Overview.

#### Conference Details

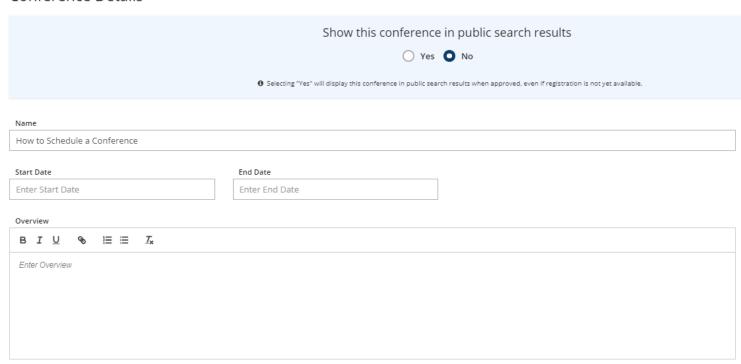

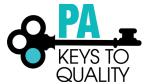

- e. Location: Enter in the location for the conference.
- f. Contact Information: This information will default to the contact information used on the org profile. This may be edited if needed.
- g. Additional Contact Info box: you may include any additional information about the event in this box.
- h. Click 'Save'.

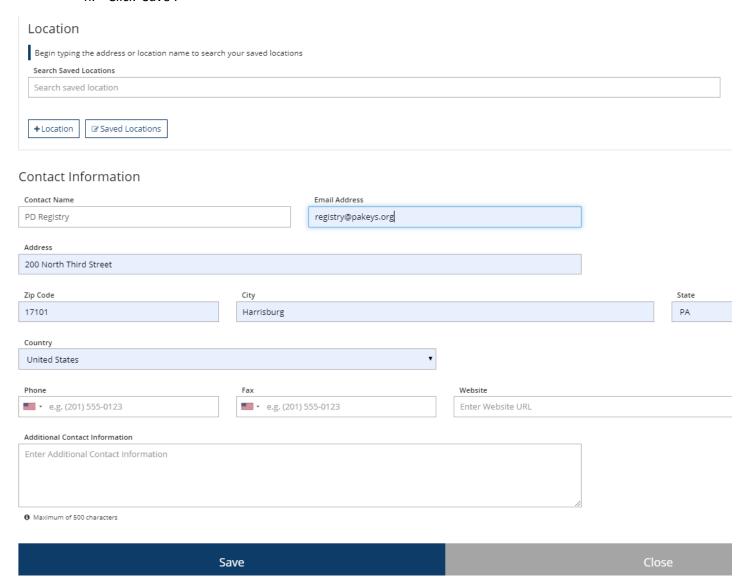

Manage

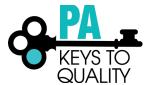

- 9. Conference Information Updated
  - a. Click 'OK'

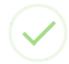

### Conference Information Updated

The information for this conference has been successfully updated.

OK

#### 10. Conference Registration

a. Click 'Manage'

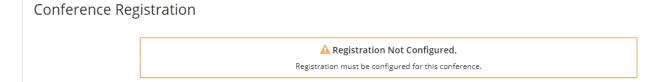

b. Select 'Yes' or 'No' if registration is required

Yes, is for Online Registration through the registry. No, is for registration through another system or in person.

- i. If registration is NOT required
  - 1. Enter the Registration Deadline
  - 2. Conference (Registration) Web Address
  - 3. Click 'Save' to continue

#### Registration

Is Online Registration Required?

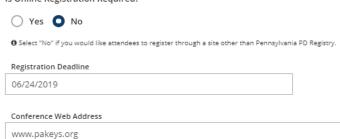

Registration for this conference may take place on another website.

Save Close

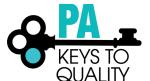

- ii. If registration IS required
  - 1. Enter the Max Number of Attendees
  - 2. Click 'Save' to continue

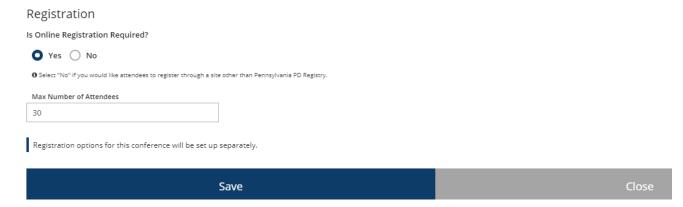

c. Conference Registration Emails: If you selected Yes for the above step (10.b) and the conference will use online registration, click 'Manage' > 'Registration Emails'.

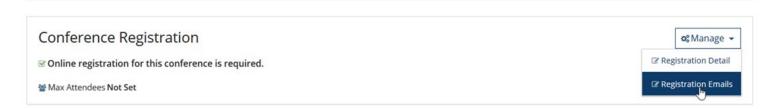

- i. Text entered in Confirmation Email Text will be included in the email that gets sent to users when they register for the conference.
- ii. Text entered in Reminder Email Text will be included in the email that gets sent to users 3 days prior to the conference.

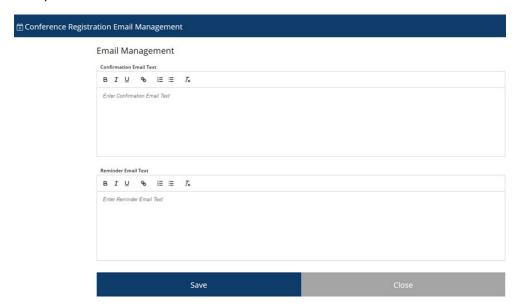

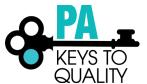

The text for these boxes is defaulted based on information from the Org Profile > Settings tab. Any edits here affect only the conference, and if left blank will exclude the selected text below.

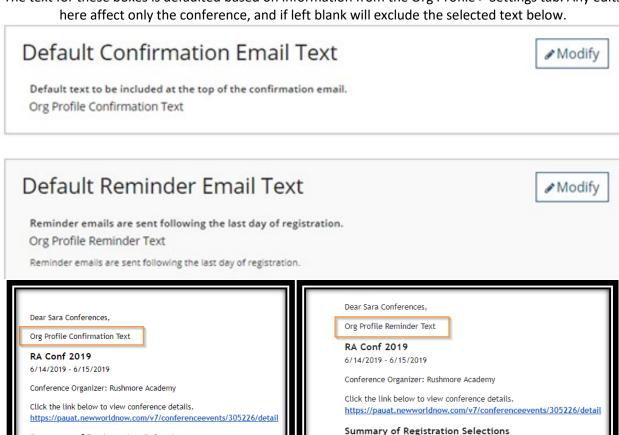

**Summary of Registration Selections** Registration Fee: \$100.00 (Paid) **General Session** 6/14/2019 / Additional Fee: \$0.00 6/15/2019 / Additional Fee: \$0.00

Additional Items

No additional items were selected.

**Summary of Registration Selections** Basic Registration Fee: \$100.00 (Paid) General Session 6/14/2019 / Additional Fee: \$0.00 6/15/2019 / Additional Fee: \$0.00 Additional Items No additional items were selected.

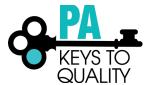

- 11. Conference Registration Updated
  - a. Click 'OK'

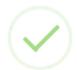

# Conference Registration Updated

The registration information for this conference has been successfully updated.

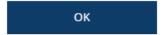

- 12. Sessions
  - a. Click '+Session'

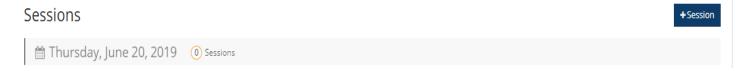

b. Session Type: General Session or Training Session. Select "General Session" if NO training hours will be counted for this session.

### What kind of Session is this?

Session type will determine if the attendees of this session will receive credit toward their professional development career ladder.

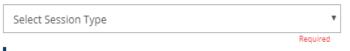

Select "General Session" if NO training hours will be counted for this session.

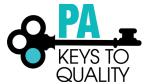

- c. Session Details:
  - i. Enter the Name of the session
  - ii. Enter the room location for the session
  - iii. Select the date if the conference is more than one day. Otherwise the date is defaulted for single-day conferences.
  - iv. Enter the start and end time
  - v. Enter the overview for this session

#### Session Detail

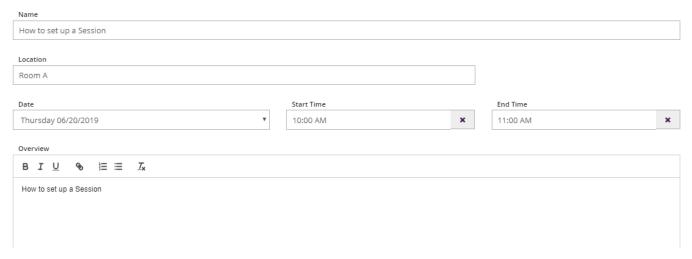

- d. Attendance: This section is only available for conferences that require Online Registration. It determines whether the session can be included in a registration option.
  - i. Select 'Yes' or 'No' if verified attendance is required.
  - ii. If YES, enter in the capacity for this session.

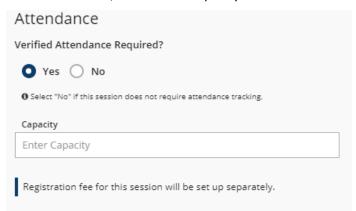

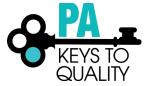

- e. Instructor
  - i. Click '+Instructor'

Instructor

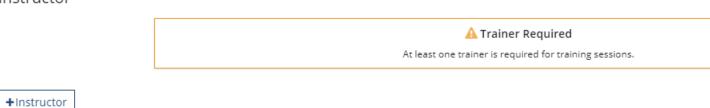

ii. Enter in the Instructors Registry ID# within the Trainer ID section or the Trainer's name. Click 'Search'.

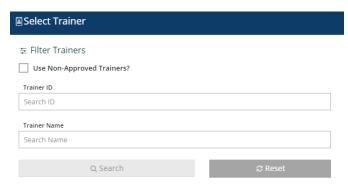

- iii. If the trainer is a non-approved PQAS instructor, check the 'Use Non-Approved Trainer' box and complete the Trainer's Name, Organization and Qualifications boxes.
- iv. Click 'Add to Event'.

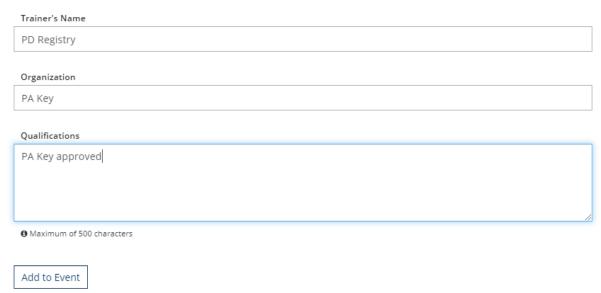

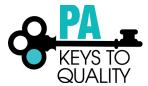

v. Click 'No' if you are done adding instructors. Click 'Yes' if you would like to add another.

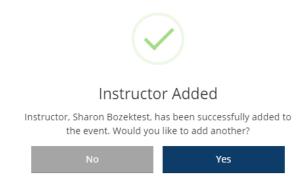

vi. If this instructor should have Administrative Access to this session to Manage the Roster, check the 'Administrative Access' box.

#### Instructor

#3641593

### Linsay Manson-millertest

Administrative Access

f. Select the Training Language.

# Training Language

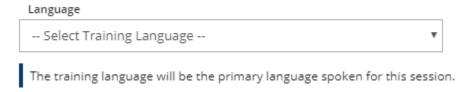

- g. Course Details
  - i. Select the 'Course Level' (C1, C2, C3)
  - ii. Course Category
  - iii. Training Hours- enter the amount of time this session will be. (not the whole conference)

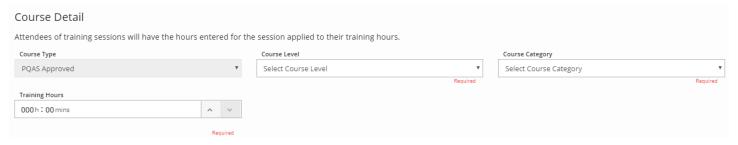

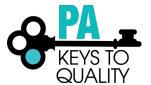

h. Add the hours for the course to the Knowledge Areas that the content applies. You may select multiple Knowledge Areas.

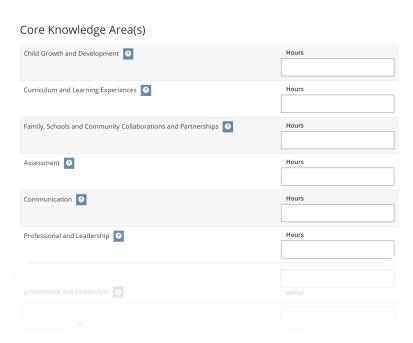

i. Add the hours for the course to the CDA Content Area that the content applies. You may select multiple areas.

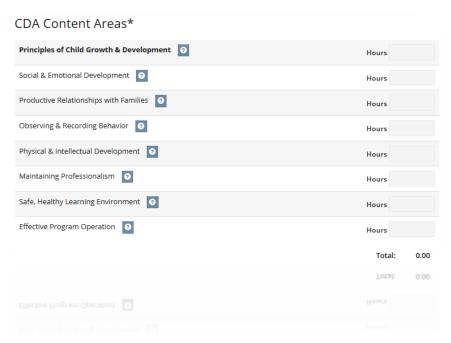

j. Click 'Save' to continue

Save

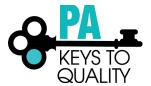

- 13. Add Another Session?
  - a. If you want to add another session click 'YES' and repeat step 12.
  - b. If you do not want to add another session click 'NO'.

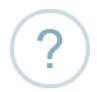

# Add Another Session?

Click Yes to add another session to this conference.

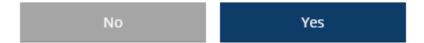

- 14. Registration Options: This section is only available for conferences that require Online Registration.
  - a. Click '+Option'

**Registration Options** 

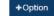

🛕 No Registration Options Created.

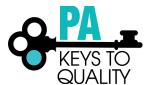

- b. Enter a Registration Name.
- c. Enter the Base Registration Fee (this is the amount for the whole conference).
- d. Enter the Registration Start and End dates.
- e. Enter the Registration Description.
- f. If you are charging for the conference AND each session, you can add additional session fees.
- g. Clicking the checkmark next to a session will make this session available for end-user to register for as part of this option.
- h. Click 'Save' to continue.

#### Registration Option

| Registratio                                                                                   | n Name                                                                |                     |  |                   |                |
|-----------------------------------------------------------------------------------------------|-----------------------------------------------------------------------|---------------------|--|-------------------|----------------|
| June 20, 2019 Registration                                                                    |                                                                       |                     |  |                   |                |
| Race Degic                                                                                    | tration Eas                                                           | Registration Starts |  | Registration Ends |                |
| Base Registration Fee 50.00                                                                   |                                                                       | 06/06/2019          |  | 06/20/2019        |                |
| 30.00                                                                                         |                                                                       | 00/00/2019          |  | 00/20/2019        |                |
| Registratio                                                                                   | n Description                                                         |                     |  |                   |                |
| ВІ                                                                                            | <u>∪</u> %                                                            |                     |  |                   |                |
| Enter Registration Description                                                                |                                                                       |                     |  |                   |                |
|                                                                                               |                                                                       |                     |  |                   |                |
|                                                                                               |                                                                       |                     |  |                   |                |
|                                                                                               |                                                                       |                     |  |                   |                |
|                                                                                               |                                                                       |                     |  |                   |                |
|                                                                                               |                                                                       |                     |  |                   |                |
|                                                                                               |                                                                       |                     |  |                   |                |
| Select applicable sessions that will be included in the registration option.                  |                                                                       |                     |  |                   |                |
| Only sessions which require registration are shown below.                                     |                                                                       |                     |  |                   |                |
| Additional session fees are optional.                                                         |                                                                       |                     |  |                   |                |
| □ 🗎 Thursday, June 20, 2019                                                                   |                                                                       |                     |  |                   |                |
|                                                                                               |                                                                       |                     |  |                   | ☐ Include all  |
| _                                                                                             |                                                                       |                     |  |                   | Include all    |
| How to set up a Session  Type Training Session / ⊙ Time 10:00 AM - 11:00 AM / Location Room A |                                                                       |                     |  |                   | Enter Fee      |
|                                                                                               | Type Training Session 7 6 Time 10.00 Aid - 11.00 Aid 7 Editation Roof |                     |  |                   | ① Optional Fee |
|                                                                                               | ⊙ 1.00 Training Hours                                                 |                     |  |                   |                |
|                                                                                               | Course Type PQAS Approved / Course Level C1 / Course Category         | Toddler             |  |                   |                |
|                                                                                               |                                                                       |                     |  |                   |                |
|                                                                                               |                                                                       |                     |  |                   |                |
|                                                                                               |                                                                       |                     |  |                   |                |

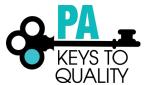

#### 15. Registration Option Add

a. Click 'OK'

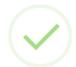

# Registration Option Added

Your registration option has been added to this conference.

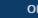

16. Click 'Submit Conference'

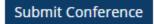

- 17. Conference Terms and Conditions:
  - a. Read and Click I agree to the conference terms and conditions.
  - b. Click 'Continue'.

☑ Conference Terms and Conditions

 $\times$ 

You must agree to the Pennsylvania PD Registry conference terms and conditions in order to submit this conference for approval.

1. Acceptance of Terms

The Pennsylvania Key along with the Office of Child Development and Early Learning (OCDEL) provides this Course Approval Process to you subject to the following Terms of Service (TOS). In order to use this online service, you must agree to the TOS. We may amend these terms at any time by posting the amended terms on this site. Amendments are effective 7 days after posting.

2. Acceptable Use

You agree not to use this Course Submission module to:

- 1. propose courses that you do not intend to offer as events
- upload, post, email, transmit or otherwise make available any Information that infringes any patent, trademark, trade secret, copyright or other proprietary rights (Rights) of any party;
- upload, post, email, transmit or otherwise make available any material that contains software viruses or any
  other computer code, files or programs designed to interrupt, destroy or limit the functionality of any
  computer software or hardware or telecommunications equipment;
- 3. Obligations of Course Owners
- ▼ I agree to the conference terms and conditions.

Continue

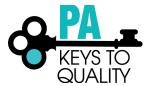

### 18. Conference Submitted

a. Click 'Review Conference'

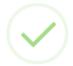

### Conference Submitted

Your conference has been submitted for approval.

Review Conference

Once you submit your conference, it will go into a pending status. Please allow 2-3 weeks for the conference to be reviewed.